## 16 Port Nway Fast Ethernet Web Smart Switch

Model: 065-7532

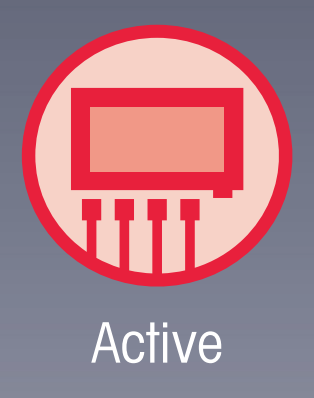

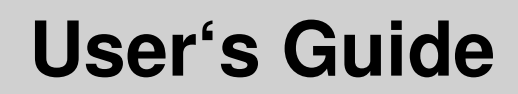

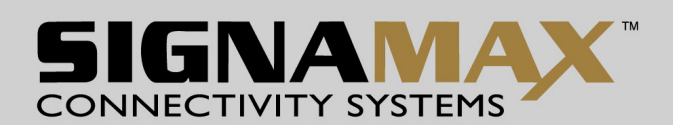

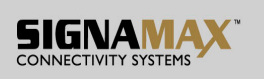

## **FCC Warning**

This device has been tested and found to comply with limits for a Class B digital device, pursuant to Part 2 and 15 of FCC Rules. These limits are designed to provide reasonable protection against harmful interference when the equipment is operated in a commercial environment. This equipment generates and radiates radio frequency energy and, if not installed and used in accordance with the user's manual, it may cause interference in which case users will be required to correct interference at their own expenses.

### **CE Warning**

This is a Class B product. In a domestic environment, this product may cause radio interference in which case the user may be required to take adequate measures.

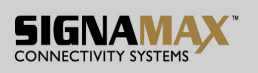

# **Introduction**

065-7532 switch provides 16 10/100M ports. 065-7532 switch was designed for easy installation and high performance in an environment where traffic is on the network and the number of users increases continuously.

The compact rigid desktop size was specifically designed for small to medium workgroups. 065-7532 switch can be installed where space is limited; moreover, it provides smooth network migration and easy upgrade to network capacity.

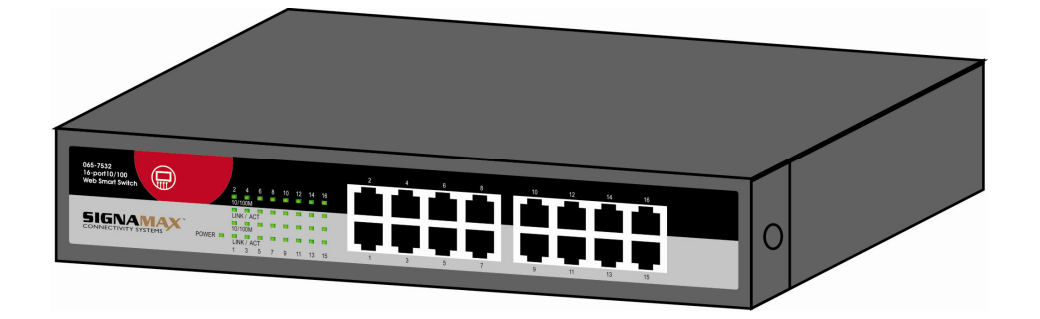

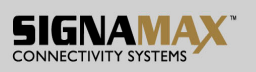

## **Package Contents**

Before you start to install this switch, please verify your package that contains the following items:

- One 065-7532 Fast Ethernet Switch
- One Power Cord
- One CD with User's Manual

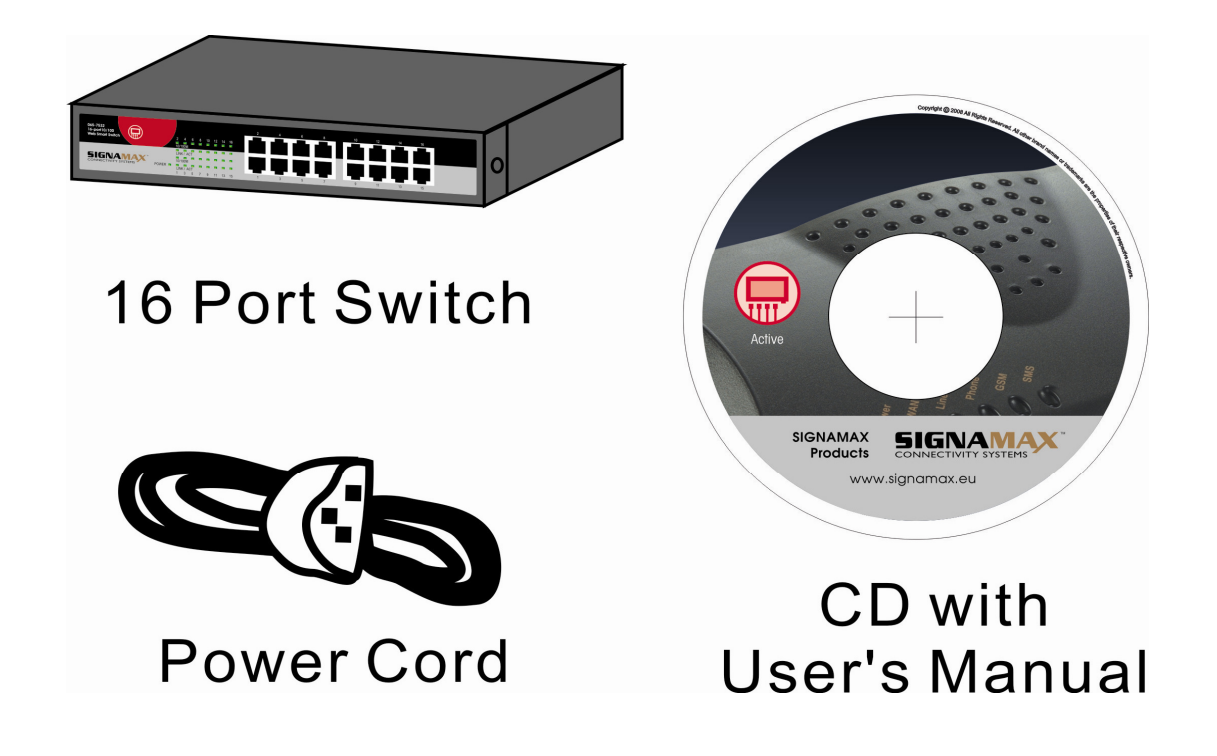

Note: If any of these items is found missing or damaged, please contact your local supplier for replacement.

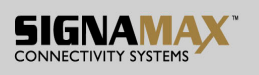

#### **Key Features**

- 16 Port 10/100M Nway (Auto-negotiation) Switch
- 11" Desktop size with metal case
- Can be installed in a 19" cabinet by rack-mount kits
- Auto-learn of networking configurations
- Auto-detect full/half-duplex modes for any port
- Dedicated full-duplex 200Mbps bandwidth
- Store-and-Forward switching methods
- IEEE 802.3x flow control for full-duplex and back-pressure flow control for half-duplex
- Non-blocking & Non-head-of-line blocking full wire speed forwarding
- Auto-MDI/MDI-X function for any port
- Smart plug & play

## **Front Panel (LEDs)**

### **LED Indicators of 16 Port 10/100M Switch**

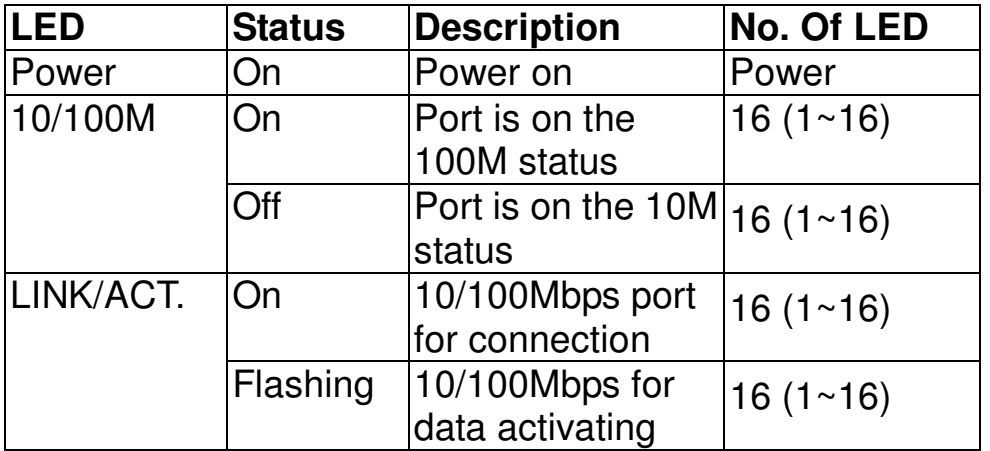

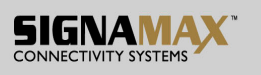

#### **Connections**

#### **Switch/Hub to 065-7532 Fast Ethernet Switch**

065-7532 switch provides automatic crossover detection functionality for any port. It is simple and friendly to up-link to another switch without crossover cable.

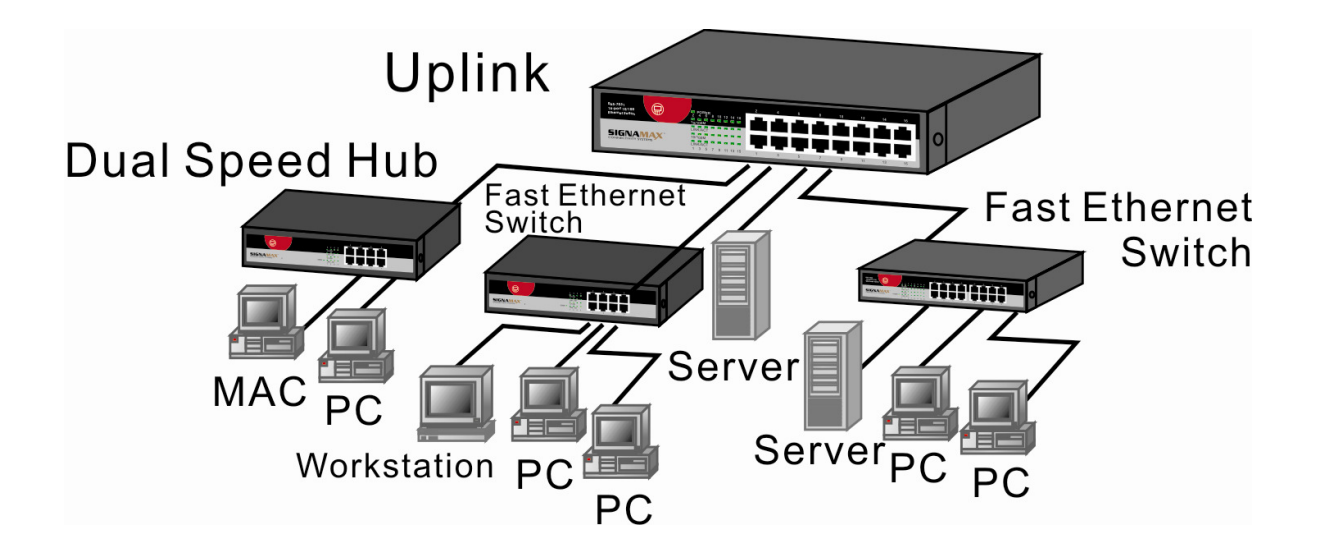

#### **PC/Other devices to 065-7532 Fast Ethernet Switch**

Via a twisted pair cable straight through, 065-7532 switch can be connected to PCs, servers and other network devices.

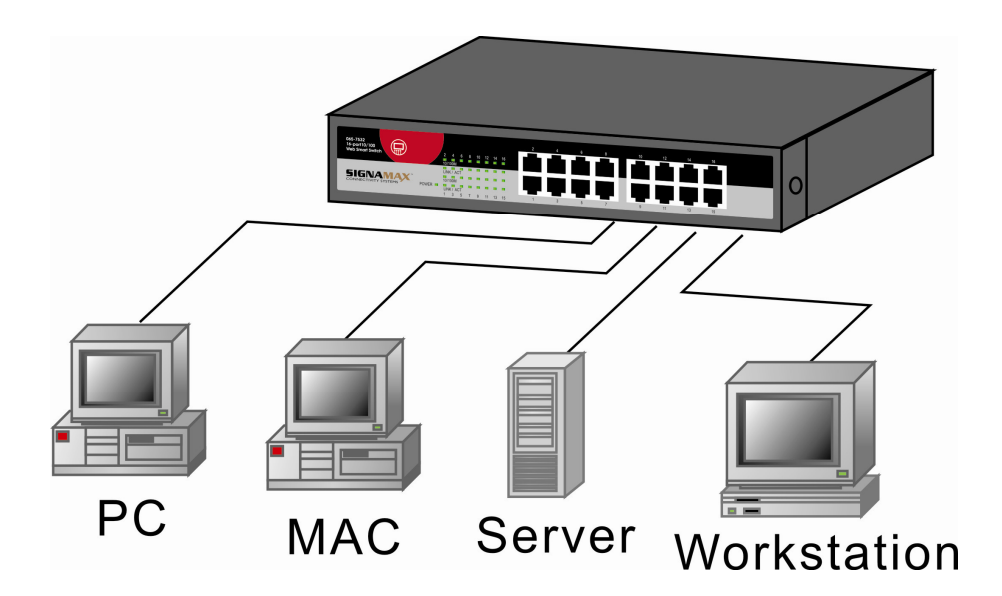

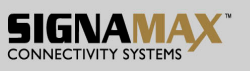

**Rear Panel (Power)** 

## **AC input**

AC input (100~240V/AC, 50~60Hz) UL Safety

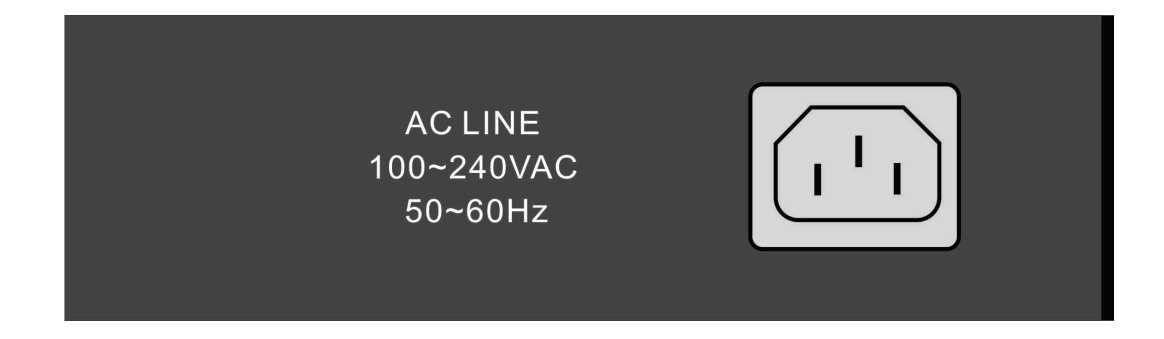

### **Technical Specifications**

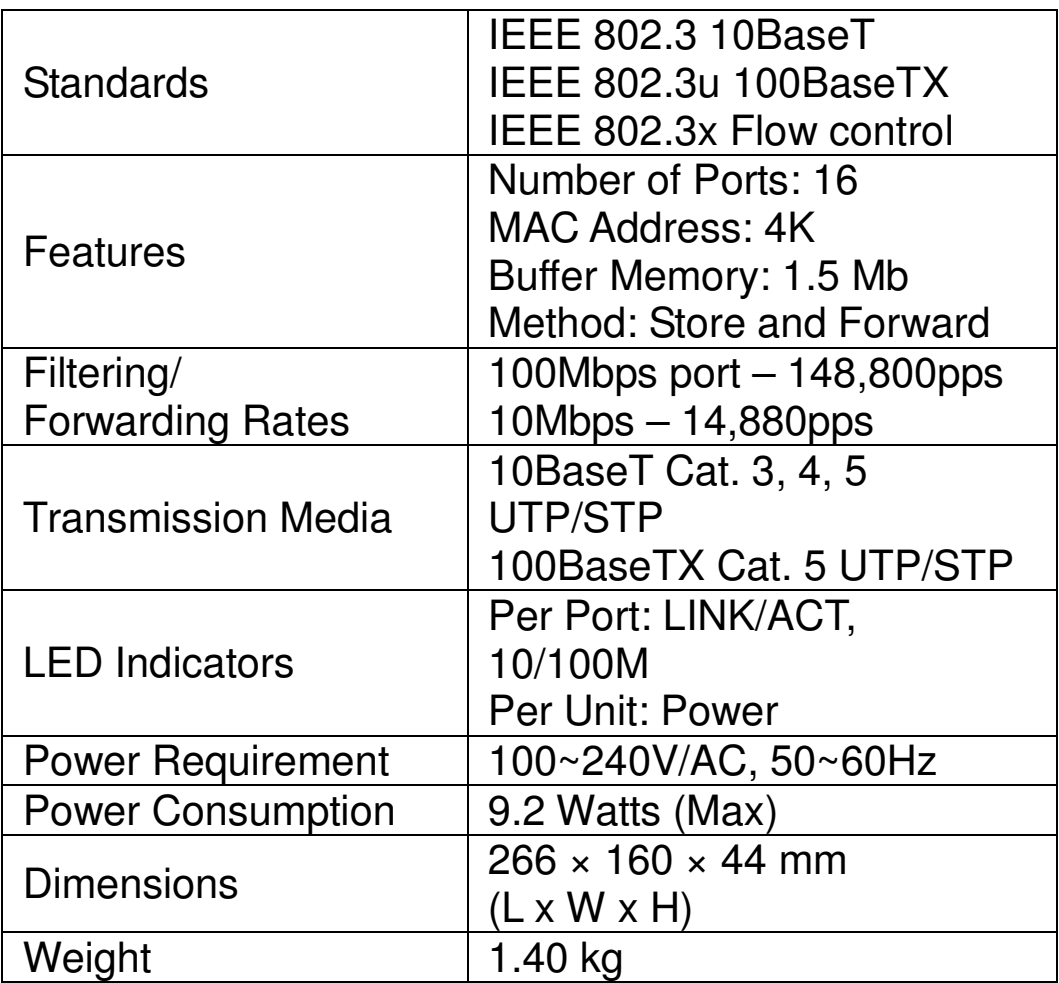

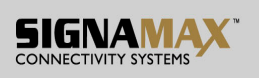

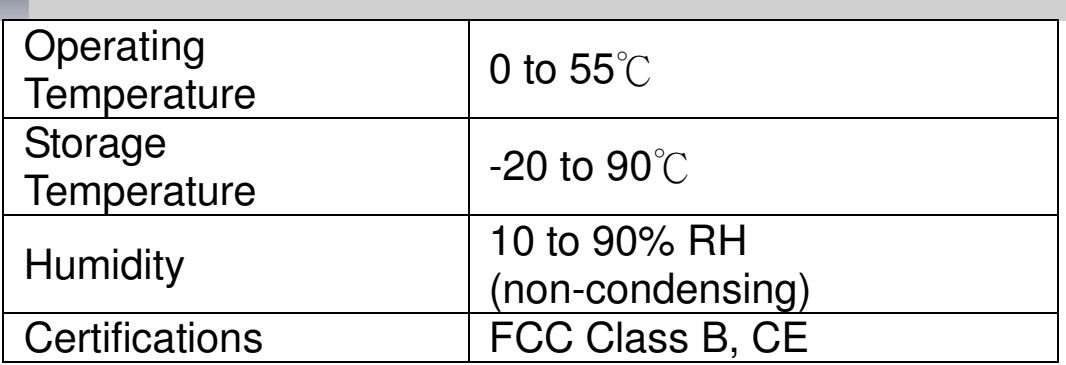

## **Web Smart Switch**

#### **Configure**

Please follow the steps to configure this Web Smart switch.

#### **Step 1:**

Use a twisted pair cable to connect this switch to your PC.

#### **Step 2:**

Set your PC's IP to 192.168.2.xx.

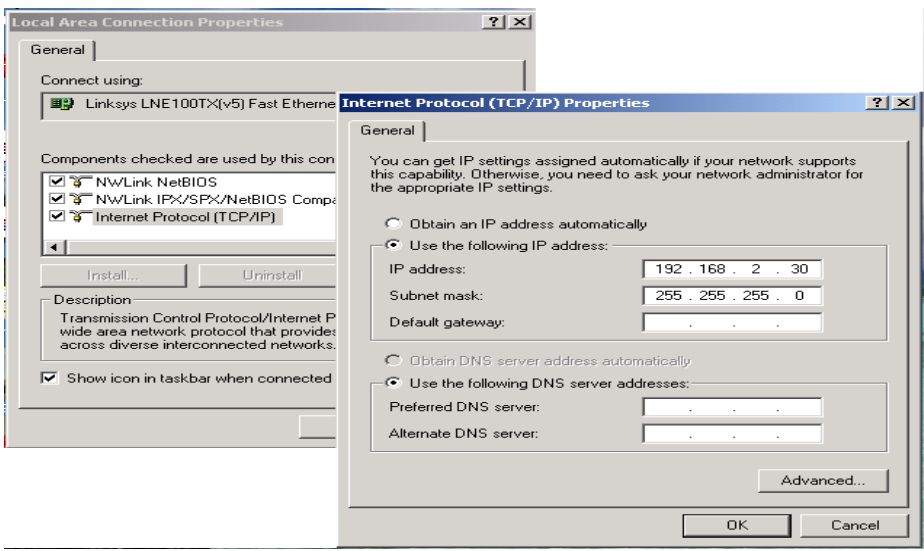

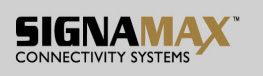

### **Step 3:**

Open the web browser (like IE…), and go to 192.168.2.1 site, and then you will see the login screen.

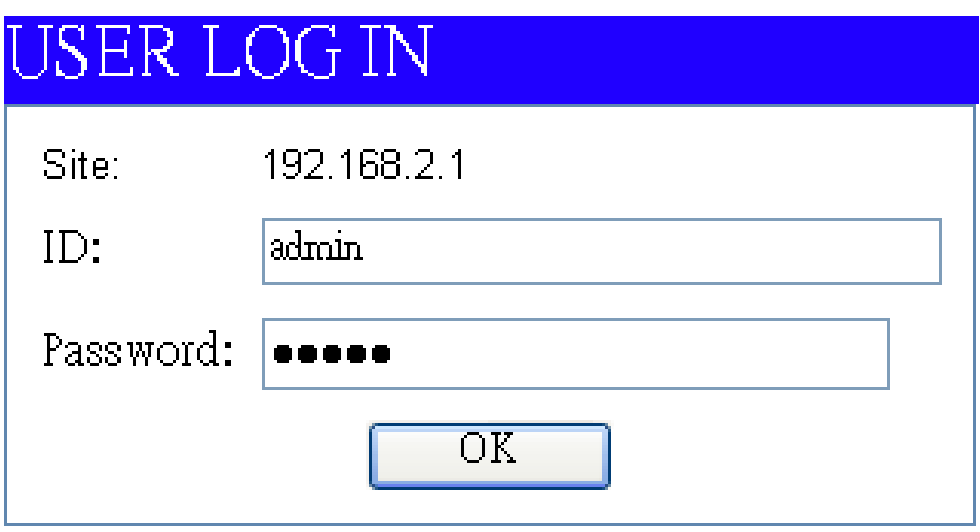

Key in the user ID and the password to pass the authentication,

> IP: 192.168.2.1 ID: admin Password: admin

After the authentication procedure, the home page shows up.

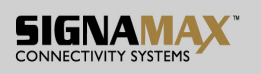

#### **Step 4:**

On the following home page, select the configuration by clicking the icon. It includes,

- Administrator
- Port Management
- VLAN Setting
- QoS Setting
- Port Security
- Logout

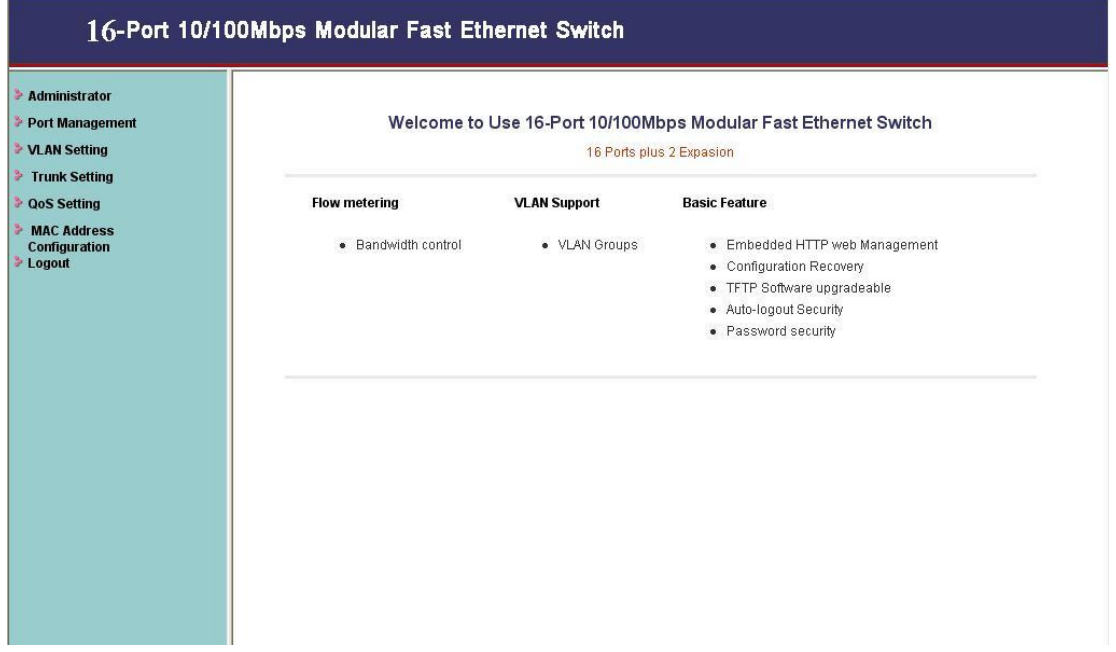

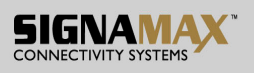

## **Administrator: Authentication Configuration**

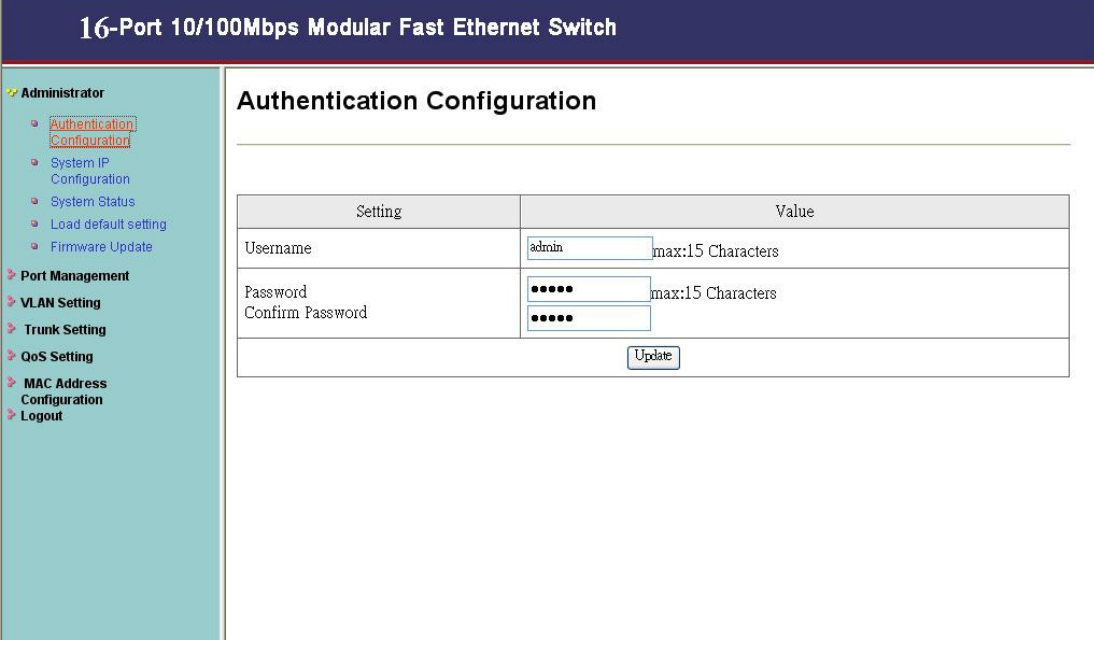

You can change the user name and the password, and click "Update" to confirm the new change. After that, you can reset this switch by power off and then power on to take the new user name and the password effectively.

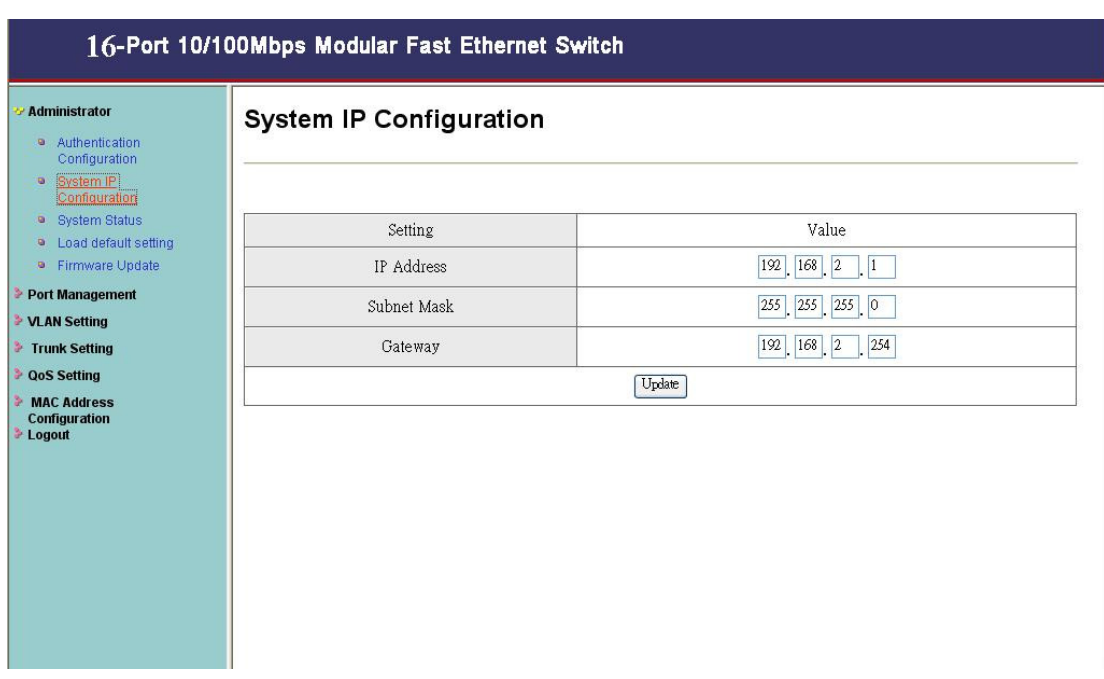

## **Administrator: System IP Configuration**

You can change the IP address by typing the new IP address and click "Update" to confirm the new change, and then the message will show "Setting Process OK!!", After that, you should reset this switch by power off and then power on it to complete the new change.

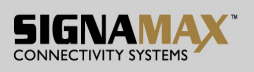

## **Administrator: System Status**

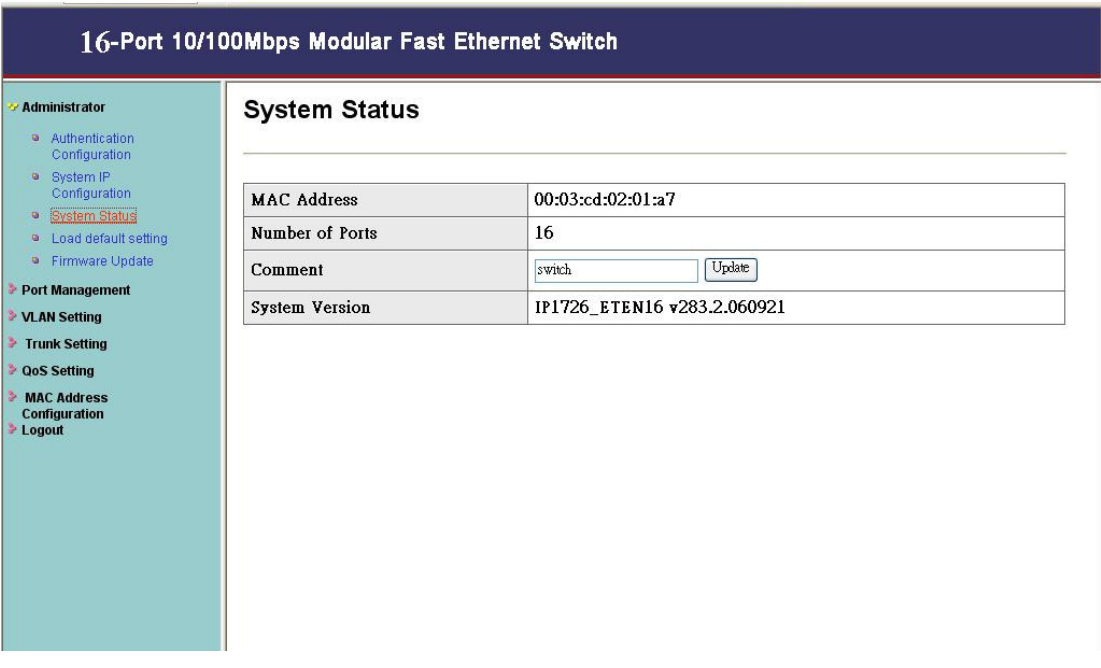

It shows this switch MAC address, and you can select "Back to the last display" or "Logout" when the time's out.

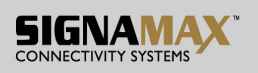

## **Administrator: Load Default Setting to EEPROM**

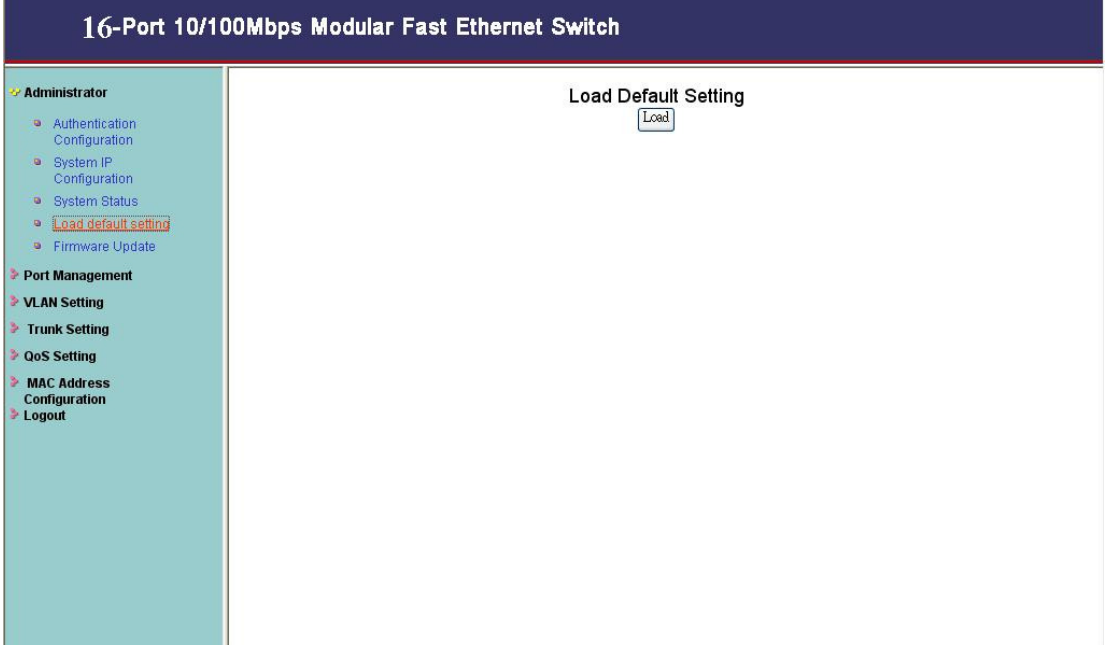

You can click "Load" to load the new factory default setting, and then reset the switch by power off and then power on to take it effectively.

## **Administrator: Firmware Update**

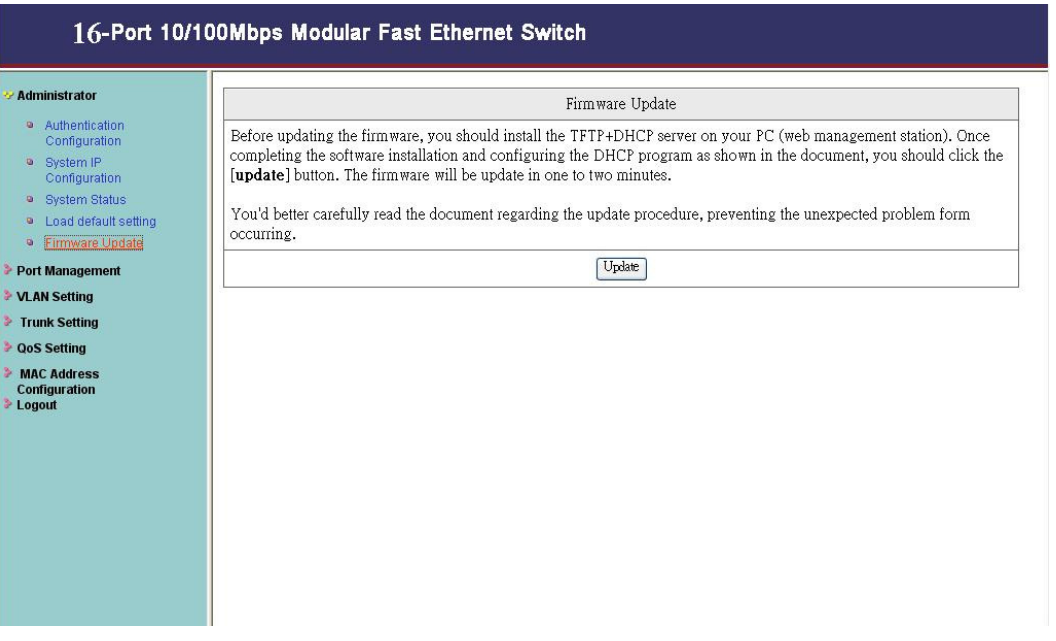

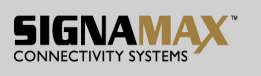

Follow the instruction on the screen to update the new firmware. Please contact with your sales agents to get the latest firmware information.

## **Port Management: Port Control Configuration**

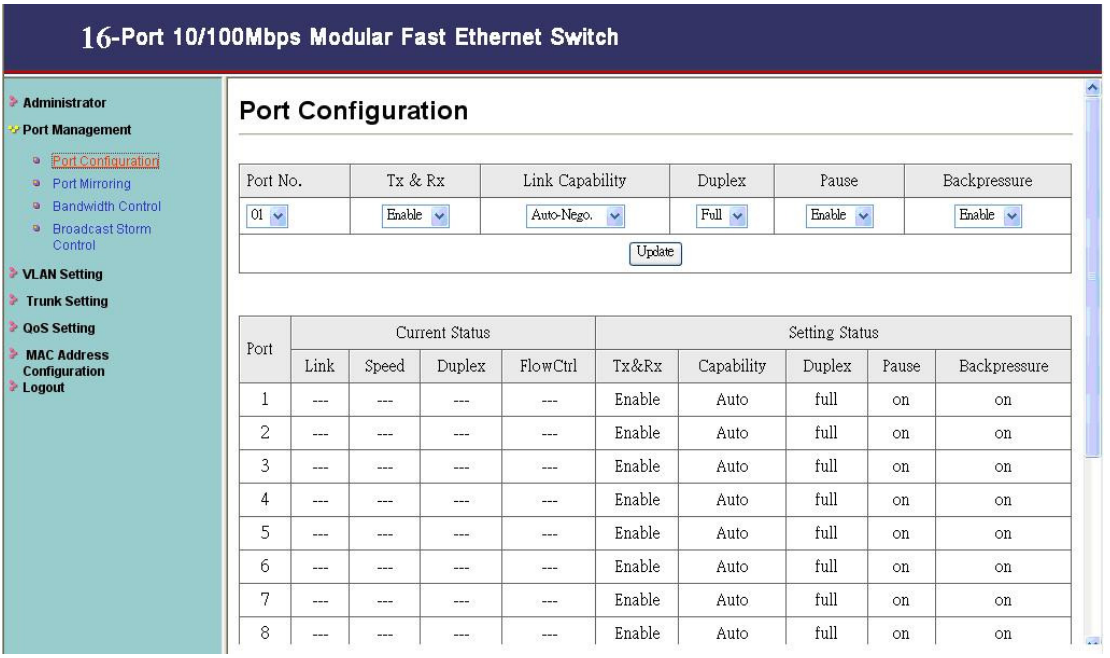

Select the "Port No." which you want to configure the mode below,

"Capability" - Auto-Nego. or force on 100M or 10M mode "Duplex" - you can select the port is full/half-duplex or enable/disable this port.

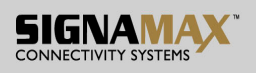

## **Port Management: Port Mirroring**

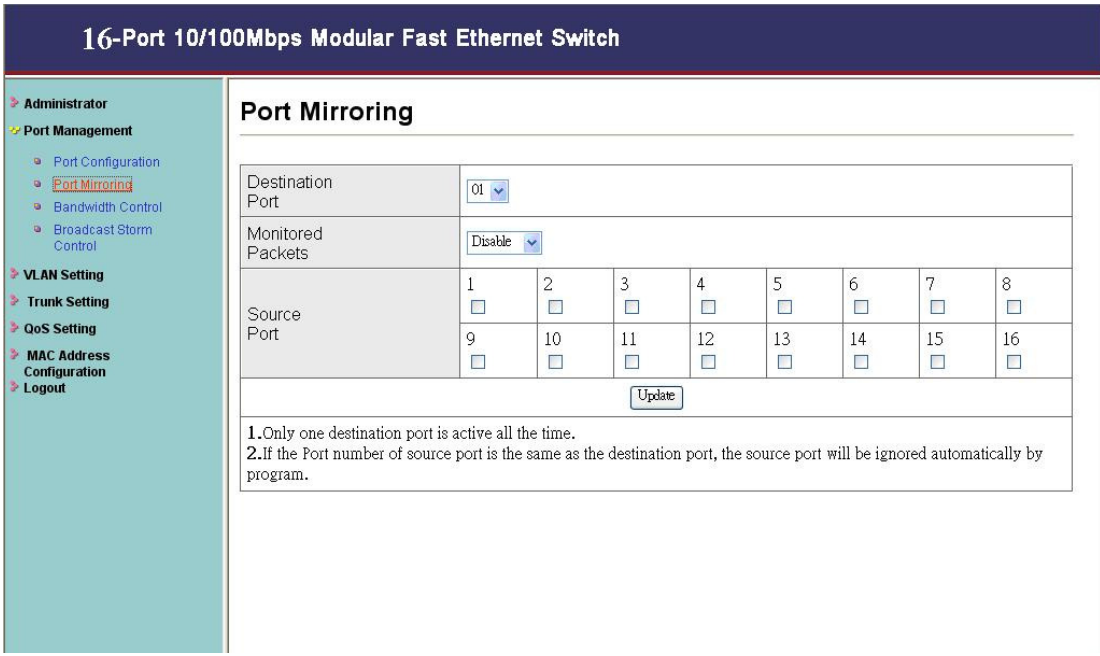

Port mirroring is used to mirror traffic from the source port to a destination port for analysis.

Select the destination port from port 1 to port 16, and select the source port by click the checking box of the port.

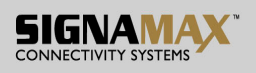

## **Port Management: Bandwidth Control**

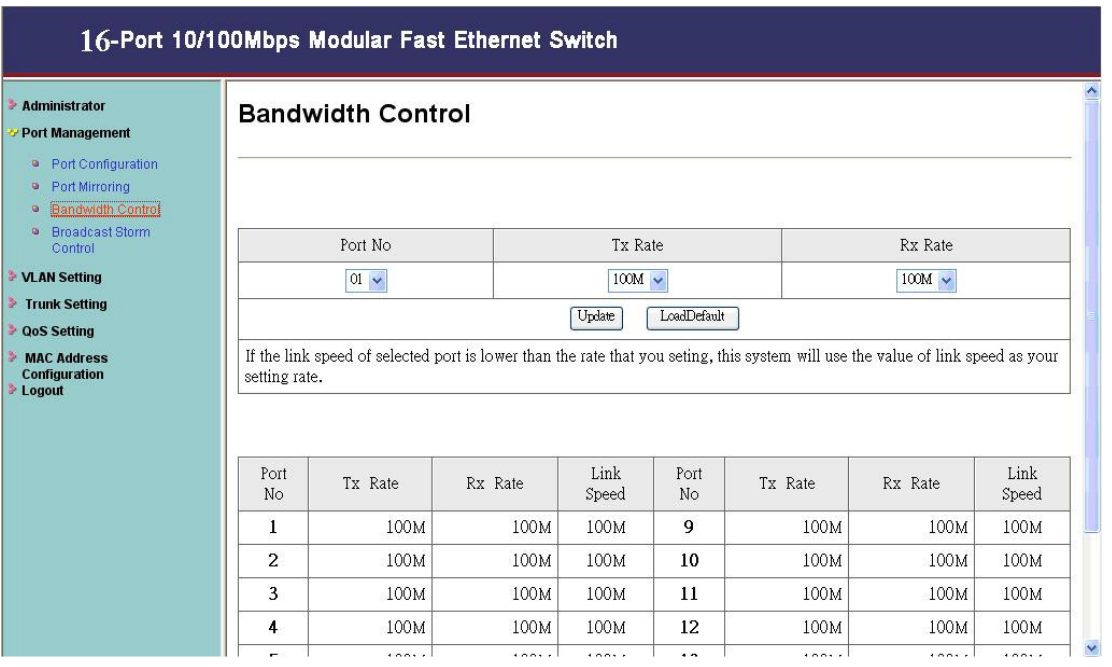

Select the "Port No." which you want to configure the mode below,

"TX Rate" is meant you can set the maximum transmission rate of this selected port and choose the full speed or in 128K/256K/512K/1M/2M/4M/8M speed.

"RX Rate" is meant you can set the maximum receiving rate of this selected port and choose full speed or in 128K/256K/512K/1M/2M/4M/8M speed.

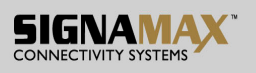

## **Port Management: Broadcast Storm Control**

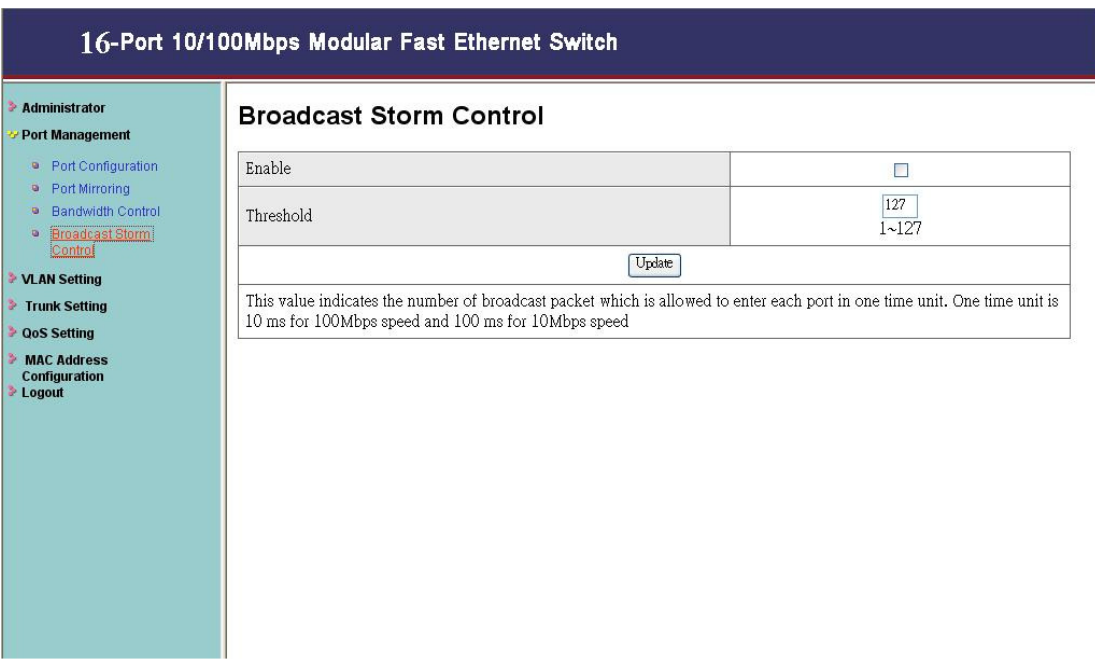

You can enable or disable the broadcast storm protection feature by clicking "Update".

## **VLAN Setting: Group VLAN Setting**

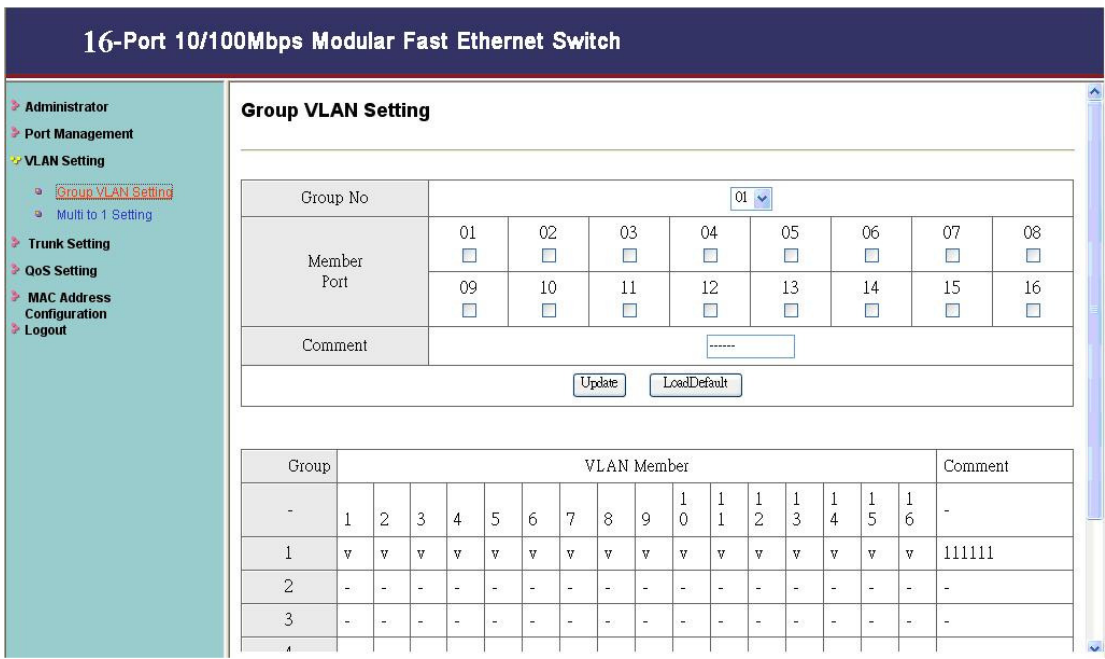

There are 8 VLAN groups, 01, 02, 03, 04, 05, 06, 07, 08 can be used.

You can select a group, and then click the port number which you want to put it into the selected VLAN group.

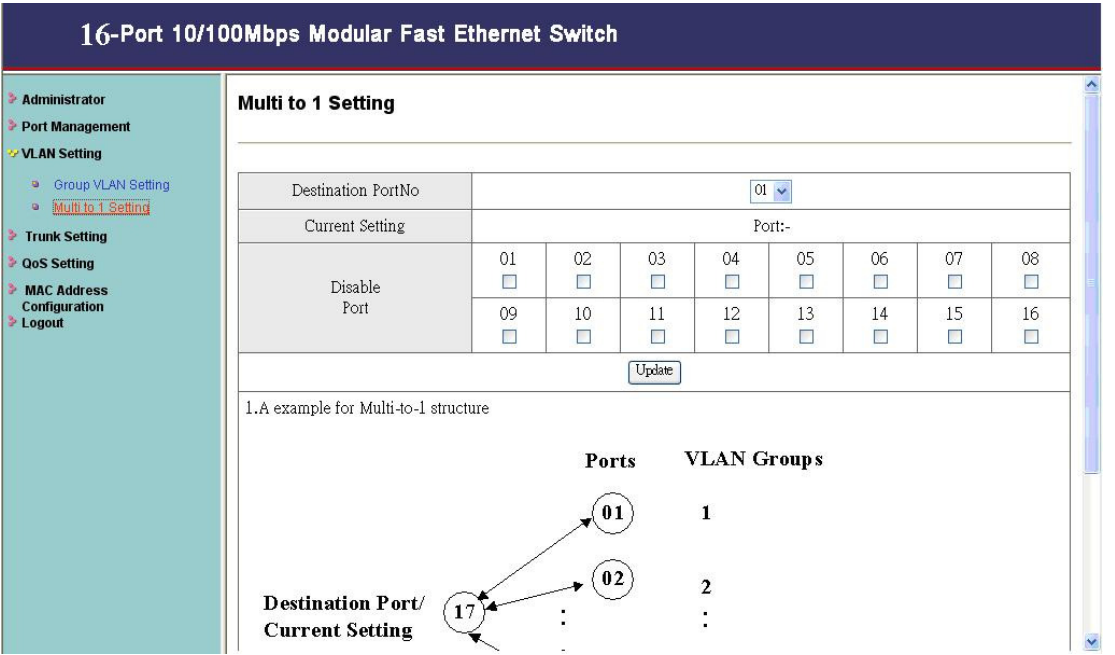

## **VLAN Setting: Multi to 1 Setting**

This is a special design for easily setting the switch VLAN into "VLAN Per Port". After this setting, all ports can only connect to the destination port.

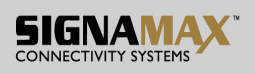

## **Trunk Setting: Trunk Configuration**

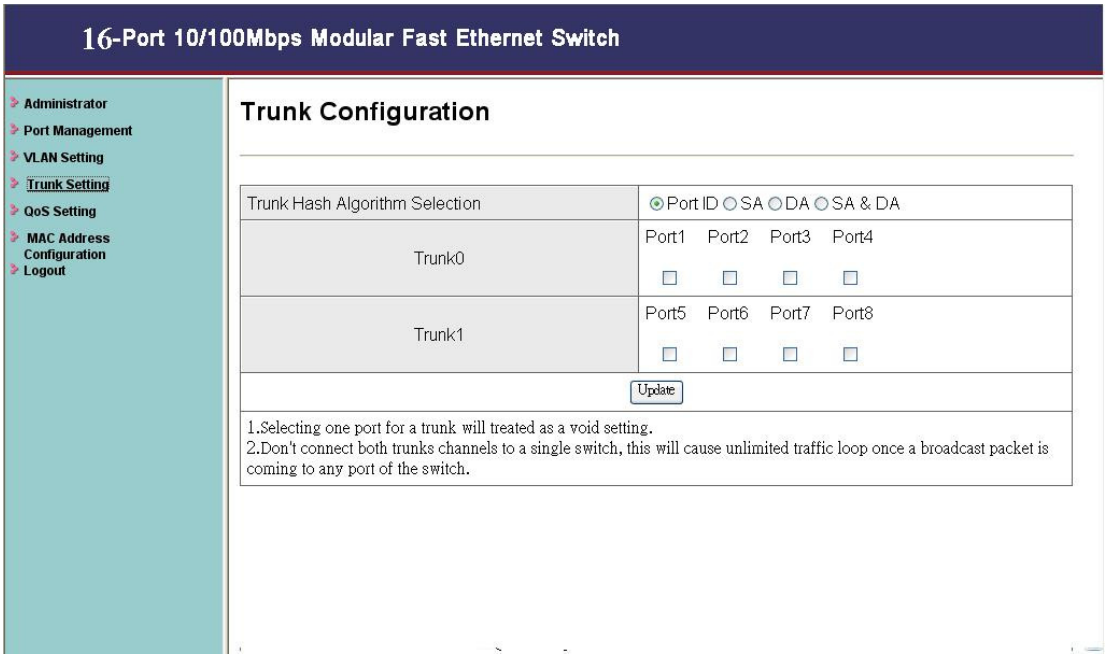

Set up port trunk groups, and click the port number you want to include it into the same group. There are two groups to choose, and the maximum of ports for one group is 4.

### **QoS Setting: Priority Mode**

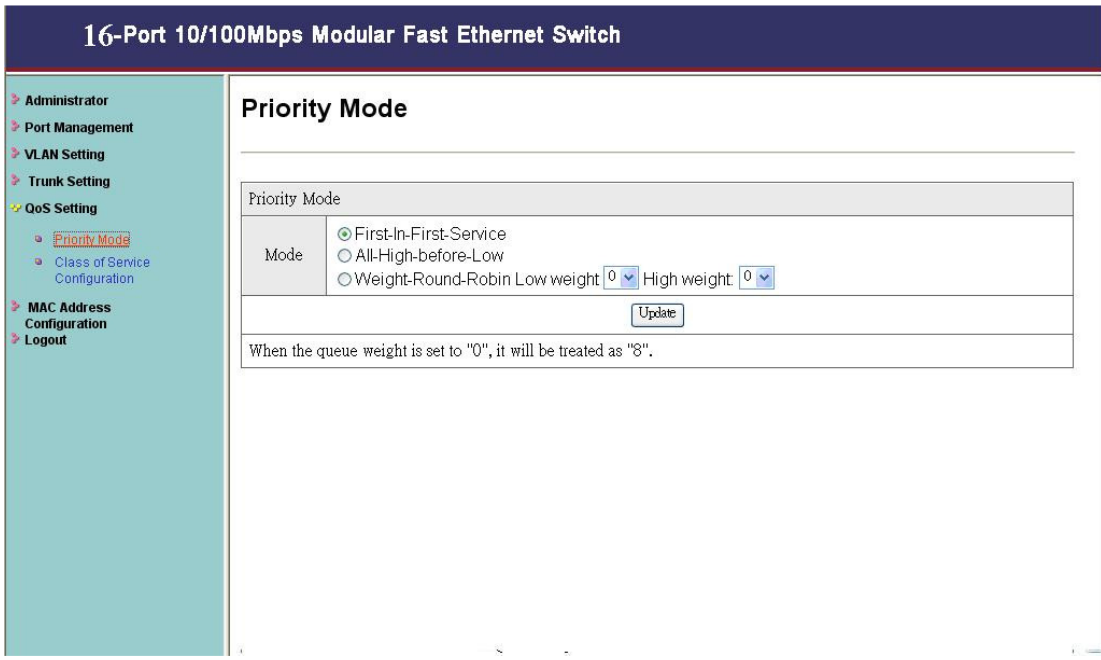

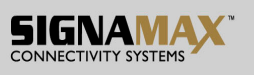

Click the priority mode you want, there are three priority modes to choose.

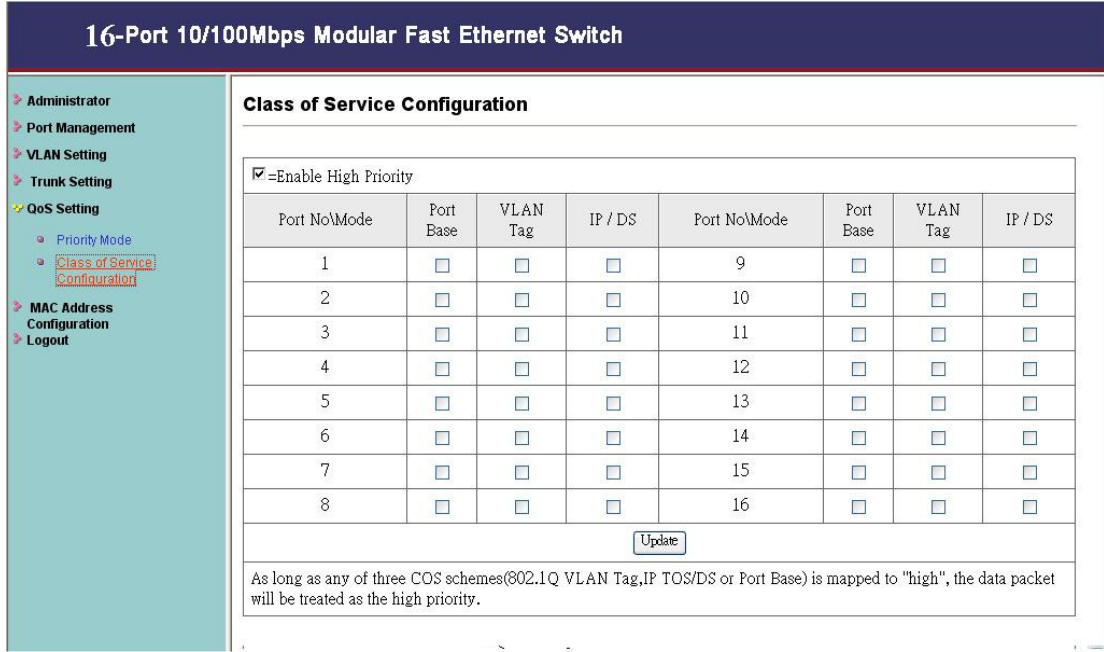

## **QoS Setting: Class of Service Configuration**

You can select the class of service for each port.

## **MAC Address Configuration: MAC Address Configuration**

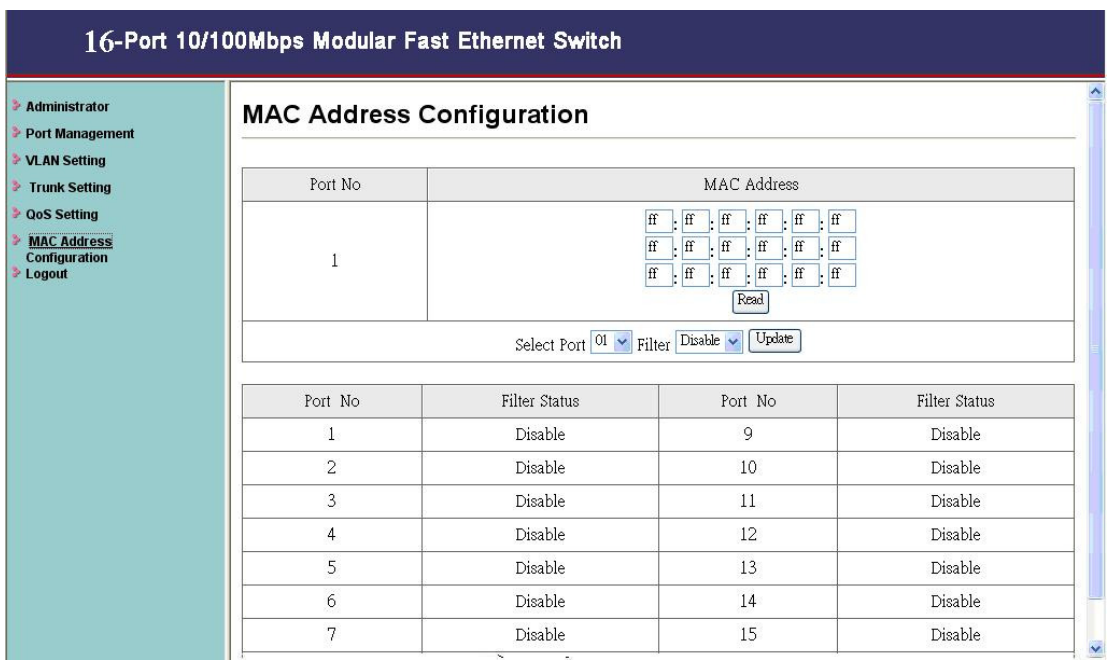

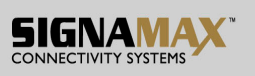

Select the port number which you want to enable/disable the MAC address. For the filtering function of the port, please click "Update" to take the setting effectively.

## **Logout: You can click "Logout" to logout.**

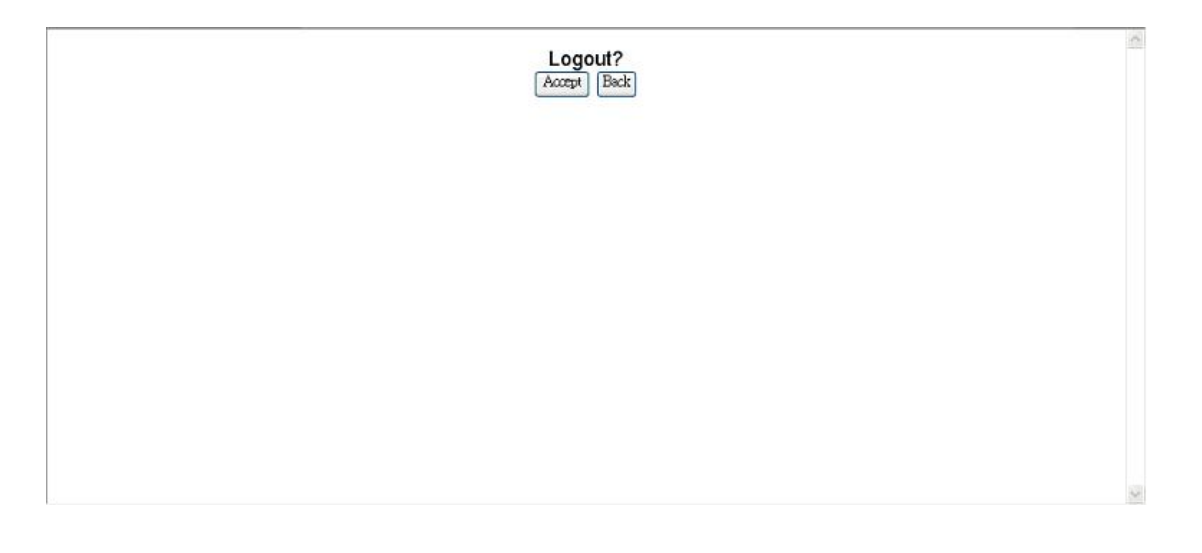